IBM WebSphere<sup>®</sup> Process Integration 6.0 – Lab Exercise

# End to End Scenario

| What this exercise is about                                                    | I |
|--------------------------------------------------------------------------------|---|
| Lab Requirements1                                                              | I |
| What you should be able to do                                                  | I |
| Introduction                                                                   | 2 |
| Exercise Instructions                                                          | 3 |
| Part 1: Initialize the Workspace for this Lab Exercise                         | 5 |
| Part 2: Understanding eXchange Components                                      | 3 |
| Part 3: Assemble eXchange                                                      | 7 |
| Part 4: Testing eXchange                                                       | 5 |
| Solution Instructions                                                          | 3 |
| Task: Adding Remote Server to WebSphere Integration Developer Test Environment | 7 |
| Task: Connecting with the Visual Test Connector 40                             | ) |
|                                                                                |   |

## What this exercise is about

The objective of this lab is to provide you with an understanding of how to use the WebSphere Integration Developer V6 tools to construct an end to end solution using existing components.

## Lab Requirements

List of system and software required for the student to complete the lab.

- WebSphere Integration Developer V6 installed
- WebSphere Process Server V6 test environment installed
- Sample code in the directory C:\Labfiles60 (Windows®) or /tmp/LabFiles60 (Linux®)
- WebSphere Business Integration Toolset installed

## What you should be able to do

At the end of this lab you should be able to:

- Create SCA Imports and Exports
- Define both SCA and JMS Pub/Sub bindings for the Imports and Exports

• Use the Visual Test Connector to simulate adapter input and output to the process server

## Introduction

In this exercise, you will construct an end to end solution for the eXchange scenario. The overall flow of the solution is depicted in the following diagram.

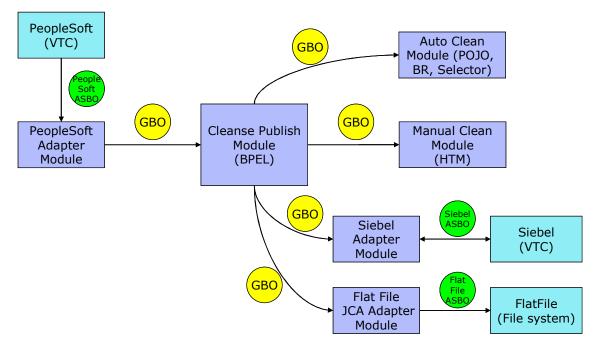

All of the modules represented in the diagram are already implemented. However, the Imports and Exports required to connect the modules do not exist and you will be lead through creating them. After that, you will test the solution by driving input from the PeopleSoft adapter and then examine the output of the Siebel adapter.

Note: For this lab exercise, the Flat File JCA Module is not included, but could be easily added to this solution as separate module.

## **Exercise Instructions**

Some instructions in this lab might be specific for Windows platforms. If you run the lab on a platform other than Windows, you will need to run the appropriate commands, and use appropriate files (for example .sh in place of .bat) for your operating system. The directory locations are specified in the lab instructions using symbolic references as follows:

| Reference<br>Variable   | Windows Location                                   | Linux Location                                       |
|-------------------------|----------------------------------------------------|------------------------------------------------------|
| <wid_home></wid_home>   | C:\Program Files\IBM\WebSphere\ID\6.0              | /opt/IBM/WebSphere/ID/6.0                            |
| <wps_home></wps_home>   | <wid_home>\runtimes\bi_v6</wid_home>               | <wid_home>/runtimes/bi_v6</wid_home>                 |
| <lab_files></lab_files> | C:\Labfiles60                                      | /tmp/Labfiles60                                      |
| <workspace></workspace> | C:\Labfiles60\eXchange\EndToEndNoFF<br>A\workspace | /tmp/Labfiles60/eXchange/EndToEndNo<br>FFA/workspace |
| <temp></temp>           | C:\temp                                            | /tmp                                                 |
| <solution></solution>   | C:\Labfiles60\eXchange\EndToEndNoFF<br>A\Solution  | /tmp/Labfiles60/eXchange/EndToEndNo<br>FFA/Solution  |

**Windows users' note**: When directory locations are passed as parameters to a Java program, such as wsadmin, you must replace the backslashes with forward slashes to follow the Java convention. For example, C:\LabFiles60\ would be replaced by C:/LabFiles60/.

Note that the previous table is relative to where you are running WebSphere Integration Developer. The following table is related to where you are running remote test environment:

| Reference Variable                       | Example: Remote<br>Windows test server<br>location | Example: Remote<br>z/OS <sup>®</sup> test server<br>location | Input your values for the remote location of the test server |
|------------------------------------------|----------------------------------------------------|--------------------------------------------------------------|--------------------------------------------------------------|
| <server_name></server_name>              | server1                                            | cl1sr01                                                      |                                                              |
| <was_home></was_home>                    | C:\Program<br>Files\IBM\WebSphere\AppServer        | /etc/cl1cell/AppServerNode1                                  |                                                              |
| <hostname></hostname>                    | localhost                                          | mvsxxx.rtp.raleigh.ibm.com                                   |                                                              |
| <bootstrap_port></bootstrap_port>        | 2809                                               | 2809                                                         |                                                              |
| <telnet_port></telnet_port>              | N/A                                                | 1023                                                         |                                                              |
| <pre><profile_name></profile_name></pre> | AppSrv01                                           | default                                                      |                                                              |
| <userid></userid>                        | N/A                                                | cl1admin                                                     |                                                              |
| <password></password>                    | N/A                                                | fr1day                                                       |                                                              |

Instructions for using a remote testing environment, such as z/OS, AIX or Solaris, can be found at the end of this document, in the section "<u>Task: Adding Remote Server to WebSphere Integration Developer</u> <u>Test Environment</u>".

## Part 1: Initialize the Workspace for this Lab Exercise

This task is a common description for how to initialize your workspace for doing this lab. Substitute the values listed below for the variables.

<WORKSPACE> - C:\Labfiles60\eXchange\EndToEndNoFFA\workspace

<PROJECT\_INTERCHANGE> - C:\Labfiles60\eXchange\EndToEndNoFFA\import\EndToEndStart\_PI.zip

### <MODULE> - n/a

### <DEPENDENT\_LIBRARIES> - n/a

- 1. Start WebSphere Integration Developer V6 with a new workspace located at **<WORKSPACE**>.
  - \_\_\_\_a. From Windows Explorer, navigate to the <WID\_HOME> directory and double click on wid.exe.
  - \_\_\_\_b. When prompted for workspace name, enter the value provided by the **<WORKSPACE>** variable for this lab and click **OK.**

| 🚯 Workspace Launcher                                                                                                    | ×               |
|----------------------------------------------------------------------------------------------------|-----------------|
| Select a workspace                                                                                                    |                 |
| IBM WebSphere Integration Developer stores your projects in a directory calle<br>Select the workspace directory to use for this session. | ed a workspace. |
| Workspace: C:\Labfiles60\eXchange\EndToEnd\workspace                                                                                     | Browse          |
|                                                                                                    | OK Cancel       |

\_\_\_\_ c. When WebSphere Integration Developer V6.0 opens, close the **Welcome page** by clicking on the Go to the workbench icon (bent over arrow at top-right).

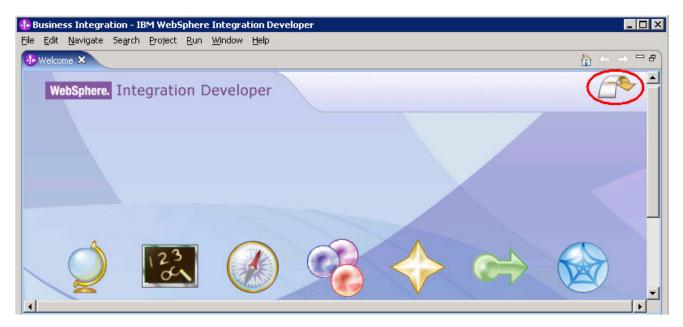

- \_\_\_\_d. Ensure you are in the **Business Integration** perspective.
- 2. If this lab requires you to import a project interchange file, setup the required libraries and modules for this lab by importing the project interchange file <PROJECT\_INTERCHANGE>.
  - \_\_\_\_a. From the menu bar, select File -> Import...
  - \_\_\_\_b. In the Import dialog, scroll down and select Project Interchange.

| 🚯 Import                              |                           |           | ×      |
|---------------------------------------|---------------------------|-----------|--------|
| Select<br>Import a project and its de | pendent projects from a Z | lip file. | Ľ      |
| Select an import source:              | 1                         |           |        |
|                                       | < <u>B</u> ack Next :     | > Einish  | Cancel |

\_\_\_ c. Click Next.

- \_\_\_\_d. In the Import Projects dialog, initialize the From zip file: field to <**PROJECT\_INTERCHANGE>.**
- \_\_\_e. Click the Select All button.

| 🚯 Import Project In                                                                                                    | nterchange Contents                                                                            | ×                |
|----------------------------------------------------------------------------------------------------|------------------------------------------------------------------------------------------------|------------------|
| Import Projects<br>Import Projects from                                                                                                    | a zip file.                                                                                    |                  |
| From zip file:<br>Project location root:                                                                                                    | C:\Labfiles60\eXchange\EndToEnd\import\EndToEnd 💌<br>C:\Labfiles60\eXchange\EndToEnd\workspace | Browse<br>Browse |
| <ul> <li>✓ AutoClean</li> <li>✓ AutoClean</li> <li>✓ CWYFF_FlatFil</li> <li>✓ CleanPublishBF</li> <li>✓ CleansePublish</li> <li>✓ FlatFilesJCAAc</li> <li>✓ AnnualClean</li> <li>✓ PeopleSoftAda</li> <li>✓ SiebelAdapter</li> <li>✓ Swebsphere_dat</li> </ul> | PEL<br>hLibrary<br>dapter<br>apter                                                             |                  |
| Select All Deselec                                                                                                    | t All Select Referenced          < Back                                                        | Cancel           |

\_\_\_ f. Click Finish.

## Part 2: Understanding eXchange Components

In this part you will examine the existing components that are part of the eXchange scenario. This will provide you with a basis to understand the solution you will be constructing in subsequent parts.

- 1. The CleansePublishLibrary contains the common WSDL and XSD files used by the various components within the eXchange integration application. These files define the interfaces and data types used by components as they work with the requests received from the PeopleSoft adapter, cleanse the data, and publish it to the Siebel adapter. Examine the library.
  - \_\_\_\_a. Expand CleansePublishLibrary and expand Data Types.

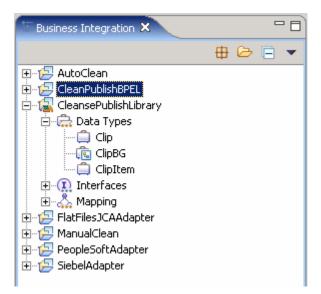

\_\_\_ b. Open the ClipBG and Clip data types. Notice how ClipBG includes the Clip business object and Clip contains the ClipItem business object.

| 🖃 🔁 ClipBG  |        | 🕽 Clip   |
|-------------|--------|----------|
| <u>.</u>    |        | *        |
| verb string | clipIC | ) string |
| Clip Clip - | GLN    | string   |
|             | dip    | string   |
|             | size   | string   |
|             | color  | string   |
| <b>•</b>    |        | <b>.</b> |

| ÷ |             |               | Ξ. |                 |        |
|---|-------------|---------------|----|-----------------|--------|
|   | 😑 📋 Clip    |               | `► | 🖃 📋 ClipItem    |        |
|   |             |               |    | <b>▲</b>        |        |
|   | clipID      | string        |    | itemID          | string |
|   | GLN         | string        |    | GTIN            | string |
|   | clip        | string        |    | package         | string |
|   | size        | string        |    | quantity        | string |
|   | color       | string        |    | fullDescription | string |
|   | brand       | string        |    |                 |        |
|   | retailItems | ClipItem [] - |    |                 |        |
| ļ |             | - //          | 1  |                 |        |

- \_\_\_\_ c. Expand Interfaces under CleansePublishLibrary.
- \_\_\_\_d. Open the different interfaces and notice the operations and the messages. All messages are of the ClipBG type.

| - | 🕶 Define Operation(s) 😽 🦥 🕼 🐺                        |                   |        |  |  |
|---|------------------------------------------------------|-------------------|--------|--|--|
| D | Define Operations and their corresponding parameters |                   |        |  |  |
|   |                                                      | Name              | Туре   |  |  |
|   | ✓ deanseClip                                         |                   |        |  |  |
|   | Dl Input(s)                                          | inClipBG          | ClipBG |  |  |
|   | 🕼 Output(s)                                          | outClipBG         | ClipBG |  |  |
|   | 🐱 Fault(s)                                           | cleanseClipFault1 | string |  |  |

- 2. The CleanPublishBPEL module provides the business logic for cleansing the data received from the PeopleSoft adapter before it is sent to the Siebel adapter. Examine the contents of the module.
  - \_a. Expand **CleanPublishBPEL** and double-click on **CleanPublishBPEL** to open the assembly editor. The business process has already be created and defined as a component.

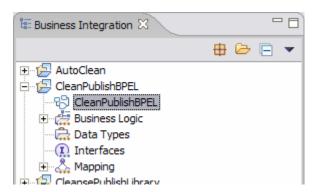

b. The business process has already been created and defined as a component within the module. It has an interface that can be called and 3 references to other service components. Hover the mouse over the interface ("I") icon on the left to view the interface, which defines how the business process is called. You should see that the **CleansePublish** interface has been specified.

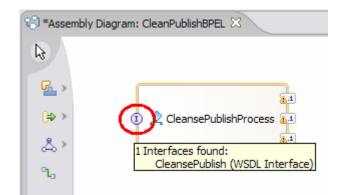

\_\_\_\_\_ c. Hover the mouse over the reference icons ("1..1") to view the interfaces that are called. You should notice two references to the Clean interface and one to the Publish interface.

| 😌 *Assembly Diagram: CleanPublishBPEL 🛛 |                 |  |  |  |
|-----------------------------------------|-----------------|--|--|--|
| ₿.                                      |                 |  |  |  |
| <b>G</b> . >                            |                 |  |  |  |
| (≑>>                                    |                 |  |  |  |
| \$>                                     | Name: AutoClean |  |  |  |
| ۹.,                                     |                 |  |  |  |

\_\_\_\_d. Close the assembly editor.

- 3. The AutoClean module provides an automated means of cleansing the data within the business logic. The cleansing is done either by a Business Rule or a Java component with a Selector component making the determination. Examine the contents of the module.
  - \_\_\_\_a. Expand AutoClean and double-click on AutoClean to open the assembly editor.

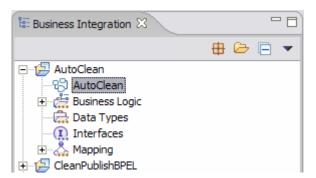

b. The AutoClean module contains a Selector, Business Rule, and a Java class. All of these have been defined as components. The Selector (SelectClean) is the main component called to determine if the cleansing should be performed by a Business Rule (CleanseRuleGroup) or a Java component (Component1). The Selector is linked to the Business Rule and Java component through dynamic wires, which are not shown in the assembly editor. The Selector handles the incoming requests to the module and determines if the Business Rule or the Java component should be called to perform the auto-cleansing of the incoming data.

| 8 Assem              | bly Diagram: AutoClean 🔀 |            |
|----------------------|--------------------------|------------|
| <b>↓</b><br><b>□</b> |                          | Component1 |
| (⇒>                  | E                        |            |
| &>                   | 1 SelectClean            |            |
| ጜ                    |                          |            |

\_\_\_\_c. Hover the mouse over the interface icon for the Selector. Notice the Selector uses the Clean interface.

| 🕄 Assembly Diagram: AutoClean 🔀 |                                               |  |  |  |
|---------------------------------|-----------------------------------------------|--|--|--|
|                                 | 1 Component1                                  |  |  |  |
| ا<br>(ھە)<br>مى                 | 1 SelectClean                                 |  |  |  |
| °L,                             | 1 Interfaces found:<br>Clean (WSDL Interface) |  |  |  |

\_\_\_\_\_ d. Hover the mouse over Component1 (Java) and the CleanseRuleGroup components. Notice these also use the Clean interface. With all components using the same interface, the data can be easily passed from one component to another within the module.

| 😌 Assembly Diagram: AutoClean 🔀 |               |                                                                |  |  |  |
|---------------------------------|---------------|----------------------------------------------------------------|--|--|--|
|                                 | 1 SelectClean | Component1 -•<br>1 Interfaces found:<br>Clean (WSDL Interface) |  |  |  |
| ٩.                              |               |                                                                |  |  |  |

- \_\_\_\_e. Close the assembly editor.
- 4. The ManualClean module provides the ability for human interaction to be part of the cleansing process. Examine the contents of the module.
  - \_\_\_\_a. Expand ManualClean and double-click on ManualClean to open the assembly editor.

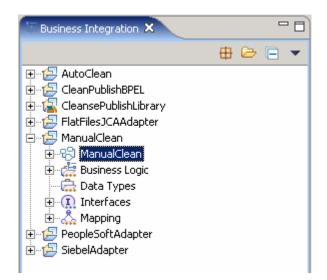

\_\_\_\_b. The ManualClean module contains a human task component. The human task, **ManualClean**, allows for a person to be part of the data cleansing.

| 🕄 Assembly Diagram: ManualClean 🔀 |                 |  |
|-----------------------------------|-----------------|--|
| €.                                |                 |  |
| <b>G</b> . >                      | 1 🗿 ManualClean |  |
| (⇒ >                              |                 |  |
| &>                                |                 |  |
| ۹.                                |                 |  |

\_\_\_\_ c. Hover the mouse over the interface icon. Notice the Clean interface is used to call the human task component.

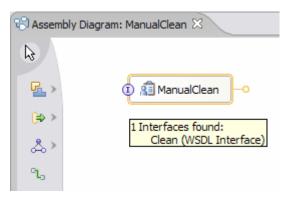

- \_\_\_\_d. Close the assembly editor.
- 5. The PeoplesoftAdapter module provides the capability to accept requests and pass the data on to the business logic. Examine the contents of the module.
  - \_ a. Expand **PeopleSoftAdapter** and double-click on **PeopleSoftAdapter** to open the assembly editor.

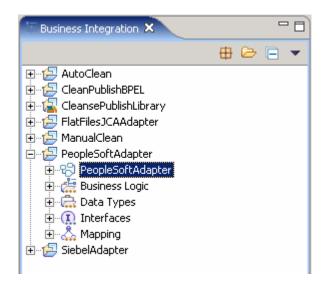

b. The PeopleSoftAdapter module is used to accept requests from the PeopleSoft adapter and convert an application specific business object (ASBO) to a generic business object (GBO), which is passed. The transformation is completed using interface and data type maps (InboundDeliveryToCleansePublish). In order to accept the request from the PeopleSoft adapter, an Export, wbia/asbo/PsftConnectorDeliveryHub, with a JMS binding is used on the maps. The connection between the map and Export is represented by the wire.

| 🕄 Assem     | bly Diagram: PeopleSoftAdapter 🔀                                                                                                    |
|-------------|----------------------------------------------------------------------------------------------------|
| €¢          |                                                                                                    |
| <u>F.</u> > | D State with the state of the state of the s |
| (⇒ >        |                                                                                                    |
| &>          | InboundDeliveryToCleansePublish                                                                                                    |
| ۹.          |                                                                                                    |

\_\_\_\_ c. Hover the mouse over the interface of the Export. The interface used is named InboundDelivery and is specific to interaction with the PeopleSoft adapter. The interface definition is contained within the PeopleSoftAdapter module as it is specific for this module and is not shared with other modules.

| 🕄 Assembly Diagram: PeopleSoftAdapter 🛛 |                                        |  |  |
|-----------------------------------------|----------------------------------------|--|--|
| Ø                                       |                                        |  |  |
| <b>G</b> . >                            | (1) wbia/asbo/PsftConnectorDeliveryHub |  |  |
| (⇔ >                                    | 1 Interfaces found:                    |  |  |
| &>                                      | InboundDelivery (WSDL Interface)       |  |  |
| ۹.                                      |                                        |  |  |

\_\_\_\_d. Hover the mouse over the reference on the map. Notice the reference is to the **CleansePublish** interface which is the same as used by the business process.

| (C) Assem    | bly Diagram: PeopleSoftAdapter 🔀                                                                                                    |
|--------------|----------------------------------------------------------------------------------------------------|
| ₽<br>₽       |                                                                                                    |
| <b>G</b> . > | Difference with the second second sec |
| (⇒ >         |                                                                                                    |
| &>           | La InboundDeliveryToCleansePublish                                                                                                    |
| ۹.           | WSDL Reference                                                                                                    |
|              | Name: CleansePublish<br>Interface: CleansePublish                                                                                                    |

- \_\_\_\_e. Select the Export wbia/asbo/PsftConnectorDeliveryHub and select the Properties Tab.
- \_\_\_\_ f. Select the **Bindings** tab. Notice the JMS binding information specified for the module as it receives requests off a queue.

| Properties 🕅 | Problems Servers Progre                          | ss                    |                     |                     | ▼ □             |
|--------------|--------------------------------------------------|-----------------------|---------------------|---------------------|-----------------|
| Description  | Export: wbia/asbo/l                              | sftConnectorDelive    | eryHub (JMS Bin     | ding)               |                 |
| Details      | JMS Export Binding Connection                    | n Resource Adapter    | JMS Destinations    | Response Connection | Method Bindings |
| Binding      | Adapter Type:<br>Connection<br>JNDI Lookup Name: | WebSphere Default M   | essaging Provider v | version 0.3         |                 |
|              | Activation Spec:                                 | com.ibm.ws.sib.api.jn | sra.impl.JmsJcaAc   | tivationSpecImpl    | •               |
|              | JMS Destinations                                 |                       |                     |                     |                 |
|              | Receive Destination Type:                        | javax.jms.Queue       |                     |                     | -               |

\_\_\_\_g. Select the JMS Destinations tab, and expand the Receive Destinations Properties.

\_\_\_h. The JNDI name of the queue, **PSFTCONNECTOR/DELIVERYQUEUE**, is set for the Export.

| Properties 🕅 | Problems Servers               | Progress                                         |  |
|--------------|--------------------------------|--------------------------------------------------|--|
| Description  | Export: wbia/a                 | sbo/PsftConnectorDeliveryHub (JMS Binding)       |  |
| Details      | JMS Export Binding Cor         | nnection Resource Adapter JMS Destinations Respo |  |
| Binding      | Receive Destination Properties |                                                  |  |
|              | ]                              |                                                  |  |
|              | JNDI Lookup Name:              | PSFTCONNECTOR/DELIVERYQUEUE                      |  |
|              | Туре:                          | javax.jms.Queue                                  |  |
|              | Destination Properties         |                                                  |  |

\_\_\_\_i. Close the assembly editor.

6. The SiebelAdapter module provides the capability to receive cleansed data passed from the business logic and pass it onto a Siebel adapter. Examine the contents of the module.

- -0 Business Integration 🗙 🗄 🗁 🥅 -🕀 🔁 AutoClean 🗄 🕼 🔁 CleanPublishBPEL 🗄 🕼 🔁 CleansePublishLibrary 🗄 👘 🔁 FlatFilesJCAAdapter 🗄 🖅 🔁 ManualClean 🗄 🔁 PeopleSoftAdapter 🗄 📁 🔁 SiebelAdapter 🖻 🕄 SiebelAdapter 🗄 / 🚈 Business Logic 🗄 🖳 Data Types 🗄 🕕 🚺 Interfaces 🗄 🖧 Mapping
- \_\_\_\_a. Expand SiebelAdapter and double-click on SiebelAdapter to open the assembly editor.

b. The SiebelAdapter module is used to accept requests and transform the data from a generic business object (GBO) to an application specific business object (ASBO) before it is passed to the Siebel adapter The transformation is completed using interface and data type maps (**PublishToOutboundRequest**). In order to send the request to the Siebel adapter, a JMS binding is used on an Import(**wbia/asbo/SiebelConnectorAgent**). The connection between the map and Import is represented by the wire.

| 🕄 Assem | bly Diagram: SiebelAdapter 🔀 |
|---------|------------------------------|
|         | PublishToOutboundRequest     |
| ~       |                              |

\_\_\_\_\_ c. Hover the mouse over the interface for the Import. The interface (**OutboundRequest**) is specific to interacting with the Siebel Adapter. The interface definition is contained within the SiebelAdapter module as it is specific for this module and is not shared with other modules.

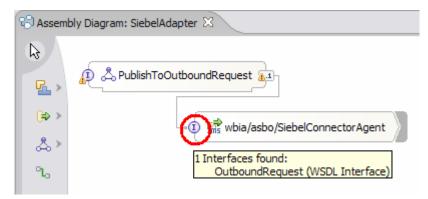

\_\_\_\_\_d. Hover the mouse over the interface of the map. Notice the **Publish** interface is used.

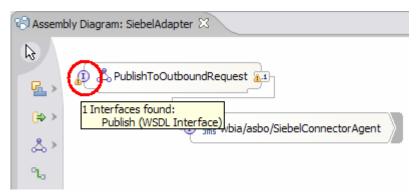

- \_\_\_\_e. Select the Import wbia/asbo/SiebelConnectorAgent and select the Properties Tab.
- \_\_\_\_\_f. Select the **Bindings** tab. Notice the JMS binding information specified for the module, required to send messages to a queue.
- \_\_\_\_g. Select the JMS Destinations tab, and expand the Send Destinations Properties.
- \_\_\_h. The JNDI name of the queue (SIEBELCONNECTOR/REQUESTQUEUE) is set for the Import.

| Properties 🛛                        | Problems Servers                                     | Progress |                  |                  |                 |
|-------------------------------------|------------------------------------------------------|----------|------------------|------------------|-----------------|
| Description                         | Import: wbia/asbo/SiebelConnectorAgent (JMS Binding) |          |                  |                  |                 |
| Details                             | JMS Import Binding Co                                | nnection | Resource Adapter | JMS Destinations | Method Bindings |
| Binding Send Destination Properties |                                                      |          |                  |                  |                 |
|                                     |                                                      |          |                  |                  |                 |
|                                     | JNDI Lookup Name:                                    | SIEBEL   | CONNECTOR/REQU   | ESTQUEUE         |                 |
|                                     | Туре:                                                | javax.j  | ms.Queue         |                  |                 |
|                                     | Destination Properties                               |          |                  |                  |                 |

\_\_\_\_i. Close the assembly editor.

## Part 3: Assemble eXchange

SCA components in different modules that support the same interfaces can be associated with each other through the use of Imports, Exports, and their associated binding. In this part you will add the required Imports, Exports and bindings to build an end to end solution from the components you examined in the previous part of this lab exercise.

- 1. The CleansePublishProcess has the most bindings and references that must be resolved. Start the overall assembly with defining the references and bindings for the CleanPublishBPEL module.
  - \_\_\_\_a. Open the **CleanPublishBPEL** assembly editor.
  - \_\_\_\_\_b. Right-click on the CleanPublishBPEL and select Export...>SCA Binding. In order for the business process to be called as an SCA component from the PeopleSoft adapter an SCA binding must be created on an Export.

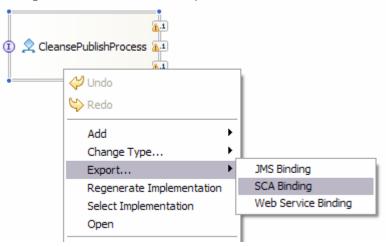

\_\_\_\_c. Hover the mouse over the interface on the Export. Notice how it exposes the CleansePublish interface for SCA invocation.

| 😵 *Asser     | nbly Diagram: CleanPublishBPEL 🔀      |             |
|--------------|---------------------------------------|-------------|
|              |                                       |             |
| <b>G</b> . > |                                       | <u>a.</u> 1 |
| (⇔ >         | I CleansePublishProcessExport         |             |
| \$.>         | • • • • • • • • • • • • • • • • • • • | 4.1         |
| ۹.           | CleansePublish (WSDL Interface)       |             |

\_\_\_\_\_d. The references will also use SCA to call the AutoClean, ManualClean, and Publish components. These components are located in other modules and are called using Imports. An easy way to quickly generate Imports is to right-click on the CleansePublishProcess and select **Wire References to New > Imports**.

| Select All             |            |
|------------------------|------------|
| Wire References to New | Components |
| Wire to Existing       | Imports    |
| Wire (Advanced)        |            |
| Test Component         |            |
| Show in Properties     |            |

\_\_\_\_e. The Imports will be created and will use the reference name for the Import component name.

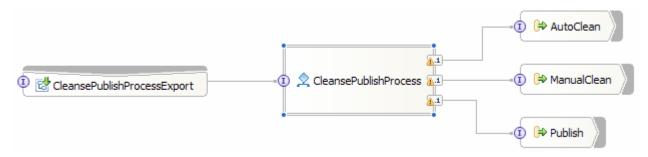

- \_\_\_\_\_f. Save and close the editor for now. The SCA bindings must be set for each Import component to call the appropriate module. The SCA binding can not be completed until the AutoClean, ManualClean, and Publish modules are properly exposed as SCA components. You will return to the CleanPublishBPEL assembly editor and set these SCA bindings later.
- 2. The AutoClean module only needs a single binding to be generated for calls from the CleansePublishProcess. Assemble the AutoClean module with an SCA binding.
  - \_\_\_\_a. Open the assembly editor for the **AutoClean** module.
  - \_ b. Right-click on SelectClean and select Export...>SCA Binding. The Selector is the only component in the module that needs to be exposed as an SCA component.

| 😂 *Assembly Diagram: AutoClean 🛛 |              |  |  |
|----------------------------------|--------------|--|--|
|                                  | 1 Component1 |  |  |
| (⇒>                              |              |  |  |
| &>                               |              |  |  |
| ч.                               |              |  |  |

\_ c. Save and close the assembly editor. The Selector, which fronts the calls to the module and determines whether to call the Java component or Business Rule, is fully available to be called as an SCA component.

- 3. The ManualClean module also only needs a single binding to be generated for calls from the CleansePublishProcess. Assemble the ManualClean module.
  - \_\_\_\_a. Open the assembly editor for the ManualClean module.
  - \_\_\_\_b. Right-click on **ManualClean** and select **Export...>SCA Binding**. The human task can be easily exposed as an SCA component as well.

| 🕄 *Assemb   | bly Diagram: ManualClean 🔀 |                 |
|-------------|----------------------------|-----------------|
| 6           |                            |                 |
| <u>F.</u> > | 1 🛃 ManualCleanExport      | 🕕 👔 ManualClean |
| (≑>>        |                            |                 |
| &>          |                            |                 |
| ٩.          |                            |                 |

- \_\_\_\_ c. Save and close the editor. The human task is complete as an SCA component.
- \_\_\_\_4. Set the SCA bindings in the business process. With the AutoClean and ManualClean SCA components defined, the SCA bindings can be defined for the references in the business process.
  - \_\_\_\_a. Open the assembly editor for the CleanPublishBPEL module again.
  - \_\_\_\_b. Right-click the AutoClean Import component and select Generate Binding... > SCA Binding.

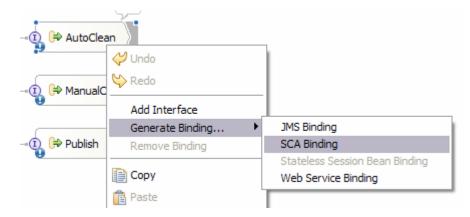

- \_\_\_\_ c. With the AutoClean Import component selected, select the **Bindings** tab in the **Properties** view.
- \_\_\_\_\_d. Click the **Browse** button. The different SCA components which are available will be listed. Notice that it is only those modules where the SCA Export has been defined.

| SCA Export Selection                    | _ 🗆 🔀              |
|-----------------------------------------|--------------------|
| Choose a SCA Export (? = any character, | , * = any String): |
| *                                       |                    |
| Matches:                                |                    |
| CleansePublishProcessExport             |                    |
| ManualCleanExport                       |                    |
| SelectCleanExport                       |                    |

\_\_\_\_e. Select **SelectCleanExport** and click **OK**. The binding is complete for the business process to call AutoClean.

| Properties 🔀 | Problems     | Servers   | Progress |          |
|--------------|--------------|-----------|----------|----------|
| Description  | 🗟 Import     | : AutoCle | ean (SCA | Binding) |
| Details      | Module name: | AutoClea  | n        |          |
| Binding      | Export name: | SelectCle | anExport |          |

- \_\_\_\_\_f. Right-click on **ManualClean** and select **Generate Binding... > SCA Binding**. A similar set of steps can be used for setting the SCA binding on the ManualClean Import component.
- \_\_\_\_g. Browse to and select **ManualCleanExport** on the Bindings tab in the Properties view. This will complete the SCA binding for ManualClean.

| Properties 🛛 | Servers      | Progress |           |            |
|--------------|--------------|----------|-----------|------------|
| Description  | 🗟 Import     | : Manual | Clean (SC | A Binding) |
| Details      | Module name: | ManualCl | ean       |            |
| Binding      | Export name: | ManualCl | eanExport |            |

\_\_\_\_h. For the binding of the Publish Import Component, JMS will be used instead of SCA. In order to support the publish of data to the Siebel adapter, a JMS Topic will be used. Set the JMS binding by right-clicking on Publish and selecting Generate Binding... > JMS Binding.

|             |                                   | 1                              |
|-------------|-----------------------------------|--------------------------------|
| 🕦 🗭 Publish | 💛 Undo SCA import binding service |                                |
|             | 😂 Redo                            |                                |
|             | Add Interface                     |                                |
|             | Generate Binding 🕨                | JMS Binding                    |
|             | Remove Binding                    | SCA Binding                    |
|             |                                   | Stateless Session Bean Binding |
|             | Сору                              | Web Service Binding            |
|             | 🕆 Paste                           |                                |

 \_\_\_\_\_i. Select Publish-Subscribe for the Select JMS message domain. Select Text for the data is serialized between Business Object and JMS Message in the JMS Import Binding attributes selection dialog.

| JMS Import Binding attributes selection:                                                            |                   |     |
|----------------------------------------------------------------------------------------------------|-------------------|-----|
| Select JMS messaging domain:                                                                        | Publish-Subscribe | -   |
| Select how data is serialized between Business Object and JMS Message:                              | Text              | •   |
| Specify fully qualified name of com.ibm.websphere.sca.jms.data.JMSDataBinding implementation class: |                   |     |
| ✓ Inbound connectivity is using default JMS function selector class                                 |                   |     |
|                                                                                                    |                   |     |
|                                                                                                    |                   | . 1 |
|                                                                                                    | OK Cance          | 2   |

- \_\_\_ j. Click **OK**.
- \_\_\_\_k. Select the **Binding** tab in the **Properties** view. The specific topic where the message will be published must be specified to complete the binding.
- \_\_\_ I. Select the **JMS Destinations** tab.
- \_\_\_\_ m. Click on Send Destination Properties.
- \_\_\_\_\_n. At the bottom enter **PublishTopic** for the Topic name. This will cause a topic to be dynamically created using the Service Integration Technologies. If a predefined topic exists or is located on a different server, the JNDI name can be specified for the JNDI lookup name.

| Properties 🛛 | Problems Servers                                                                | Progress            |  |  |  |
|--------------|---------------------------------------------------------------------------------|---------------------|--|--|--|
| Description  | Import: Publish                                                                 | (JMS Binding)       |  |  |  |
| Details      | JMS Import Binding Connection Resource Adapter JMS Destinations Method Bindings |                     |  |  |  |
| Binding      | <ul> <li>Send Destination P</li> </ul>                                          | roperties           |  |  |  |
|              | JNDI Lookup Name:<br>Type: javax.jms.Topic                                      |                     |  |  |  |
|              | Destination Properties -                                                        |                     |  |  |  |
|              | Destination                                                                     |                     |  |  |  |
|              | Bus Name:                                                                       |                     |  |  |  |
|              | Delivery Mode:                                                                  | Application         |  |  |  |
|              | Time To Live:                                                                   |                     |  |  |  |
|              | Priority:                                                                       | Default             |  |  |  |
|              | Advanced Messaging                                                              | 9                   |  |  |  |
|              | Read Ahead:                                                                     | AsConnection        |  |  |  |
|              | Topic                                                                           |                     |  |  |  |
|              | Topic Space: *                                                                  | Default.Topic.Space |  |  |  |
|              | Topic Name:                                                                     | PublishTopic        |  |  |  |

\_\_\_\_\_o. Save and close the assembly editor. The binding for the Publish Import component is complete and the CleanPublishBPEL component now has bindings for all of its imports and exports.

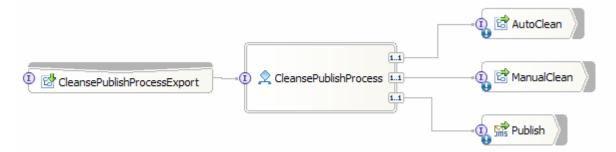

- 5. The only binding needed for the PeopleSoftAdapter module is to the CleansePublishProcesss.
  - \_\_\_\_a. Open the assembly editor for the PeopleSoft module.
  - b. Right-click on InboundDeliveryToCleansePublish and select Wire References to New > Imports. To create the binding to the CleansePublishProcess SCA component, an Import component must be used from the map. The SCA binding must be used. Right-click on the CleansePublish Import component and select Generate Bindings...>SCA Binding.
  - \_\_\_\_c. Browse to and select **CleansePublishProcessExport** on the Bindings tab in the Properties view. This will complete the SCA binding for PeopleSoftAdapter module.

| Properties 🔀 | Problems     | Servers   | Progress   |              |
|--------------|--------------|-----------|------------|--------------|
| Description  | 🗟 Import     | : Cleanse | ePublish ( | SCA Binding) |
| Details      | Module name: | CleanPub  | olishBPEL  |              |
| Binding      | Export name: | CleanseP  | ublishProc | essExport    |

\_\_\_\_\_d. Save and close the assembly editor.

- 6. The Siebel Adapter must be able to accept the data (ClipBG) published from the CleansePublishProcess to the topic. A JMS binding to the topic must be set. Assemble the SiebelAdapter module to utilize the topic to receive the updated data.
  - \_\_\_\_a. Open the assembly editor for the SiebelAdapter module.
  - b. Right-click on PublishToOutboundRequest and select Export...>JMS Binding. The JMS binding is set on the Export component for the PublishToOutboundRequest map component as the generic business object (GBO) will be converted to the application specific business object (ASBO) for the Siebel adapter.

| 🕲 Asse         | mbly Diagram: SiebelAda | pter ×                    |                                    |  |
|----------------|-------------------------|---------------------------|------------------------------------|--|
| R              |                         |                           |                                    |  |
| <b>G</b> , 1   | 1 🖧 PublishTo           | OutboundRequest 1.1       | 1 🚮 wbia/asbo/SiebelConnectorAgent |  |
| ( <del>)</del> | •                       | Undo                      |                                    |  |
| ي ا            |                         | 铃 Redo                    |                                    |  |
|                |                         | Add                       | •                                  |  |
| ٩.             |                         | Export                    | <ul> <li>JMS Binding</li> </ul>    |  |
|                |                         | Regenerate Implementation | SCA Binding                        |  |
|                |                         | Select Implementation     | Web Service Binding                |  |
|                |                         | 0000                      |                                    |  |

\_\_ c. Select Publish-Subscribe for the Select JMS message domain. Select Text for the data is serialized between Business Object and JMS Message, in the JMS Import Binding attributes selection dialog.

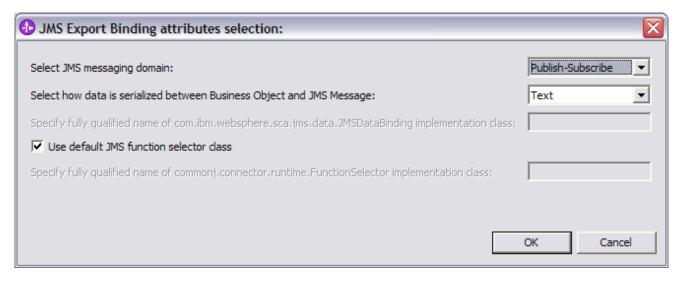

IBM WebSphere Process Integration 6.0 – Lab Exercise

### \_\_\_\_d. Click **OK**.

- \_\_\_\_e. Select the PublishToOutboundRequestExport you just created and select the **Properties** view.
- \_\_\_\_f. Click on the **Binding** tab.
- \_\_\_\_g. Select the **JMS Destinations** tab. You must set the Export to use the specific topic where the data (ClipBG) will be published.
- \_\_\_h. Expand Receive Destinations Properties.
- \_\_\_\_\_i. Specify the **PublishTopic** for the Topic Name at the bottom. This is the same name used by the Import Component of the CleansePublishProcess to publish the data.

| Properties 🛛 | Problems Servers P                                   | rogress                                                                      |  |  |  |  |
|--------------|------------------------------------------------------|------------------------------------------------------------------------------|--|--|--|--|
| Description  | Export: PublishToOutboundRequestExport (JMS Binding) |                                                                              |  |  |  |  |
| Details      | JMS Export Binding Con                               | ection Resource Adapter JMS Destinations Response Connection Method Bindings |  |  |  |  |
| Binding      | Binding   Receive Destination Properties             |                                                                              |  |  |  |  |
|              | JNDI Lookup Name:                                    |                                                                              |  |  |  |  |
|              | Type:                                                | javax.jms.Topic                                                              |  |  |  |  |
|              | Destination Properties                               |                                                                              |  |  |  |  |
|              | Destination                                          |                                                                              |  |  |  |  |
|              | Bus Name:                                            |                                                                              |  |  |  |  |
|              | Delivery Mode:                                       | Application                                                                  |  |  |  |  |
|              | Time To Live:                                        |                                                                              |  |  |  |  |
|              | Priority:                                            | Default                                                                      |  |  |  |  |
|              | Advanced Messagin                                    | g                                                                            |  |  |  |  |
|              | Read Ahead:                                          | AsConnection                                                                 |  |  |  |  |
|              | Topic                                                |                                                                              |  |  |  |  |
|              | Topic Space: * Default.Topic.Space                   |                                                                              |  |  |  |  |
|              | Topic Name:                                          | PublishTopic                                                                 |  |  |  |  |
|              |                                                      |                                                                              |  |  |  |  |

\_\_\_\_j. Save and close the assembly editor. The SiebelAdapter assembly is complete.

## Part 4: Testing eXchange

In this part you will test the end to end solution. This will be done by using two Visual Test Connectors, one to simulate the PeopleSoft application, which will drive the input and the other to simulate the Siebel application, which will receive the output. Once the flow is initiated from the Visual Test Connector for PeopleSoft, you will need to interact with the Human Task Manager. Once that is done, you should see the output in the Visual Test Connector for Siebel.

- 1. If using a remote testing environment, follow directions provided in <u>Task: Adding Remote Server</u> to <u>WebSphere Integration Developer Test Environment</u> at the end of this document to add a server to the WebSphere Integration Developer test environment and start it. This is especially true for z/OS, AIX, Solaris remote test environment, where the WebSphere Integration Developer will be remote to the test environment.
  - \_\_\_\_a. Your Console view will look something like this once the server has started.

| Properties Problems  | Servers 📃 Console   | ×                               |                          | 🔲 💥 🔂 🖉 🖻 🗝 🗖              |
|----------------------|---------------------|---------------------------------|--------------------------|----------------------------|
| WebSphere Process Se | erver v6.0 [WebSphe | re v6.0 Server] WebSphere Proce | ss Server v6.0 (WebSpher | re v6.0)                   |
| [7/18/05 13:53       | 3:23:891 CDT]       | 00000038 SchedulerDa            | aem I SCHD0038:          | I: The Scheduler Daemon 🖾  |
| [7/18/05 13:53       | 3:23:961 CDT]       | 00000038 SchedulerSe            | erv I SCHD0078           | I: The Scheduler Service   |
| [7/18/05 13:53       | 3:25:383 CDT]       | 00000014 WorkSpaceMa            | ana A WKSP0023           | I: Workspace configurati   |
| [7/18/05 13:53       | 3:25:694 CDT]       | 0000005e ServletWrag            | ppe A SRVE0242           | I: [transfer]: Initializ   |
| [7/18/05 13:53       | 3:25:784 CDT]       | 0000005e WorkSpaceMa            | ana A WKSP0023           | I: Workspace configurati   |
| [7/18/05 13:53       | 3:28:648 CDT]       | 0000005e WorkSpaceMa            | ana A WKSP0023           | I: Workspace configurati 👝 |
|                      |                     |                                 |                          |                            |

\_b. Click on the Servers tab and verify that the server status shows as Started

| Properties Problems           |           | \$ O    | 🖉 🍫 🔳 🖓 😰 🗖  |
|-------------------------------|-----------|---------|--------------|
| Server                        | Host name | Status  | State        |
| WebSphere Process Server v6.0 | localhost | Started | Synchronized |

- 2. Publish the PeopleSoftAdapter and SiebelAdapter modules so that the required messaging queues can be configured.
  - \_\_\_\_a. Right click on the server and select **Add and remove projects...** from the pop-up menu.

|                               | 🎽 Add and remove projects                                  | j           |              |
|-------------------------------|------------------------------------------------------------|-------------|--------------|
|                               | Run universal test client<br>Restart universal test client |             |              |
|                               | Run administrative console                                 |             |              |
|                               | Reconnect debug process                                    |             |              |
| Properties Problems           | Create tables and data sources                             | \$ <b>0</b> | 🖉 🍫 🔳 🙌 🔮 🗖  |
| Server                        | Launch                                                     | Status      | State        |
| WebSphere Process Server v6.0 | localhost                                                  | Started     | Synchronized |

b. Select the **PeopleSoftAdapterApp** in the Add and Remove Projects dialog and use the Add> button to add it to the Configured projects list. Repeat this for the **SiebelAdapterApp**. The dialog should now look like this.

| 🕀 Add and Remove Project                                                                                                    | 5                                           |                                                                      |
|----------------------------------------------------------------------------------------------------|---------------------------------------------|----------------------------------------------------------------------|
| Add and Remove Projects<br>Modify the projects that are confi                                                                                                    | gured on the server                         |                                                                      |
| Move projects to the right to config<br><u>A</u> vailable projects:<br>CleanPublishBPELApp<br>Herein FlatFilesJCAAdapterApp<br>ManualCleanApp<br>Herein AutoCleanApp | Add ><br>Add ><br>< Remove<br><< Remove All | Configured projects:<br>PeopleSoftAdapterApp<br>→ C SiebelAdapterApp |
|                                                                                                    | < Back Next >                               | <u>Einish</u> Cancel                                                 |

- \_\_\_ c. Click Finish.
- \_\_\_\_d. In the lower right of the window you will see messages while the publishing is proceeding. Wait until there are no longer any messages.

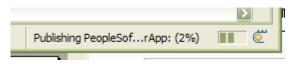

\_3. Now that the PeopleSoft and Siebel projects have been started in the server for the first time, the messaging configuration required by them has been defined to the server. The server must now be restarted in order for that messaging configuration to be activated.

**NOTE:** As part of publishing the SiebelAdapterApp you may see some exceptions. Ignore the exceptions. There is a workaround that is specified at a later stage in this lab

**NOTE:** The requirement for a server restart after the installation of an application containing a WBI Adapter Import or Export is a one time requirement. After this has been done the first time, the required messaging configuration is defined to the server. Additional applications using WBI Adapters can be installed without requiring a server restart.

\_ a. Restart the server. Right click on WebSphere Process Server v6.0 server from the Servers view and select **Restart** from the context menu, or **Stop** if you are using a remote test environment.

- b. Once the server is stopped, follow directions provided in <u>Task: Adding Remote Server to</u> <u>WebSphere Integration Developer Test Environment</u> to restart the server. This is especially true for z/OS, AIX, Solaris remote test environment, where the WebSphere Integration Developer will be remote to the test environment.
- \_\_\_\_ c. Wait for the server to fully restart.

**NOTE:** When the server restarts, there might be messages in the Console view. Wait until you see the server return to a Started status.

| Properties Problems           |           |         | 🌣 🜔 🖉 🍫 🔳 🖓 🔁 🗆 |
|-------------------------------|-----------|---------|-----------------|
| Server                        | Host name | Status  | State           |
| WebSphere Process Server v6.0 | localhost | Started | Synchronized    |

\_\_\_\_\_4. Publish all of the projects to the server.

\_\_\_\_a. Right click on the server and select **Add and remove projects...** from the pop-up menu.

| Move projects to the right to config | ure them on the server        |                                                                                                 |
|--------------------------------------|-------------------------------|-------------------------------------------------------------------------------------------------|
| <u>A</u> vailable projects:          |                               | Configured projects:                                                                            |
|                                      | A <u>d</u> d >                | SiebelAdapterApp      PeopleSoftAdapterApp      CleanPublishBPELApp      FlatFilesJCAAdapterApp |
|                                      | < <u>R</u> emove              | ⊡…( ManualCleanApp<br>⊡…( AutoCleanApp                                                          |
|                                      | Add Alj >>                    |                                                                                                 |
|                                      | << Remove All                 |                                                                                                 |
|                                      |                               |                                                                                                 |
|                                      | < <u>B</u> ack <u>N</u> ext > | <u>F</u> inish Cancel                                                                           |

\_\_\_\_b. Click the Add All>> button.

- \_\_\_ c. Click Finish.
- \_\_\_\_d. Wait for publishing of the projects to complete (no more messages in the lower right corner). This can take several minutes to complete.

**NOTE:** If the SiebelAdapterApp publishing results in exceptions, follow the steps below as a workaround

In the Administrative Console, navigate to Resources  $\rightarrow$  JMS Providers  $\rightarrow$  Default Messaging

For the scope, select the Server scope

Click on the "JMS activation specification" link under "Activation Specifications"

Click on the <u>SiebelAdapter.com.clipsandtacks.scm.PublishToOutboundRequestExport\_AS</u> link

Change the Destination Type from Queue to Topic

| General Properties                            |
|-----------------------------------------------|
| Administration                                |
| Administration                                |
| * Scope                                       |
| cells:cl1base1:nodes:cl1node1:servers:cl1sr01 |
| * Name                                        |
| SiebelAdapter.com.clipsandta                  |
| * JNDI name                                   |
|                                               |
| SiebelAdapter/com/clipsandti                  |
|                                               |
| Destination                                   |
| * Destination type                            |
| * Destination type                            |
|                                               |
| * Destination JNDI name                       |
| SiebelAdapter/com/clipsandta                  |
|                                               |
| Message selector                              |
|                                               |
|                                               |
| Bus name                                      |
| SCA.APPLICATION.cl1base1.Bus 🔽                |
|                                               |

Click Ok and save the changes.

Got to Applications  $\rightarrow$  Enterprise Applications. select the check box next to SiebelAdapterApp and click the start button. This will start the SiebelAdpaterApp application

- \_ 5. Once the server is running with the entire solution deployed, you are ready to test it. To do that, start the Visual Test Connectors that will be used to simulate the PeopleSoft and Siebel applications.
  - \_\_\_\_ a. Follow the instructions found in the <u>Task: Connecting with the Visual Test Connector</u>, using the configuration data found at **LAB FILES>\eXchange\PeopleSoft\ASBOs\PsftConnectorWPS.cfg.**
  - b. Open a second visual test connector by following the instructions found in the <u>Task: Connecting</u> with the Visual Test Connector at the end of this document, using the configuration data found at <LAB\_FILES>\eXchange\Siebel\ASBOs\SiebelConnectorWPS.cfg.

- 6. Load a predefined business object into the Visual Test Connector for the PeopleSoft and examine its values.
  - \_\_\_\_a. In the VTC window for PeopleSoft, select Edit > Load Business Object.

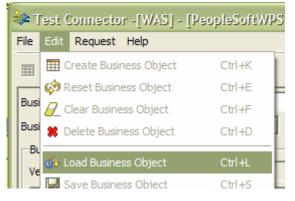

- b. Navigate to c:\Labfiles60\eXchange\PeopleSoft\ASBOInstances in the Open dialog, and select PsftASBO1.bo.
- \_\_\_ c. Click **Open.**
- \_\_\_\_ d. Enter a name to be assigned to this instance, such as **Psft1**.

| New Instance     |
|------------------|
| Enter Name Psft1 |
| OK Cancel        |

- \_\_\_ e. Click OK.
- \_\_\_\_f. Look at the values assigned to the Psft\_ClipType fields.

| Business Object Type   Psft_ClipType    |                      |          |  |  |  |  |  |  |
|-----------------------------------------|----------------------|----------|--|--|--|--|--|--|
| Business Object Instance Psft1   Create |                      |          |  |  |  |  |  |  |
| Business Object Edito                   | r ———                |          |  |  |  |  |  |  |
| Verb: Create 💌                          | Business Object Loca | le: en 🔻 |  |  |  |  |  |  |
| Name                                    | Туре                 | Value    |  |  |  |  |  |  |
| ClipID                                  | String               | CID12345 |  |  |  |  |  |  |
| Clip                                    | String               | clasp    |  |  |  |  |  |  |
| Size                                    | String               | small    |  |  |  |  |  |  |
| Color                                   | String               | black    |  |  |  |  |  |  |
| + RetailUnits[n]                        | Psft_RetailItem      |          |  |  |  |  |  |  |
| ObjectEventId                           | String               |          |  |  |  |  |  |  |
|                                         |                      |          |  |  |  |  |  |  |

- \_\_\_\_g. Click the + in front of **RetailUnits[n]** to expand the Psft\_RetailItem array.
- \_\_\_\_h. Click the + in front of [0] to see an instance of Psft\_RetailItem.

| Name                               | Туре            | Value      |  |  |
|------------------------------------|-----------------|------------|--|--|
| ClipID                             | String          | CID12345   |  |  |
| Clip                               | String          | clasp      |  |  |
| Size                               | String          | small      |  |  |
| Color                              | String          | black      |  |  |
| <ul> <li>RetailUnits[n]</li> </ul> | Psft_RetailItem |            |  |  |
| [0]                                | Psft_RetailItem |            |  |  |
| ItemCode                           | String          | 98765      |  |  |
| Package                            | String          | box        |  |  |
| Quantity                           | String          | 40         |  |  |
| Price                              | String          | 2.59       |  |  |
| Available                          | String          | 2005-03-01 |  |  |
| Withdraw                           | String          | 2010-06-30 |  |  |
| OwningC                            | String          | Jones, Sam |  |  |
| ObjectEv                           | String          |            |  |  |
| ObjectEventId                      | String          |            |  |  |

- 7. Initiate the test by sending the business object from the PeopleSoft VTC to the WebSphere Process Server.
  - \_\_\_\_a. Select **Request > Send.**

| 🌬 Test Connector -[WAS] - [PeopleSoftWPS.cfg] |         |          |         |        |        |  |  |
|-----------------------------------------------|---------|----------|---------|--------|--------|--|--|
| File                                          | Edit    | Request  | Help    |        |        |  |  |
| Ⅲ                                             | 2       | 🖽 Edit R | esponse | Ctrl+R |        |  |  |
| Busi                                          | iness C |          |         | Ctrl+T |        |  |  |
| Busi                                          | iness C | Reply    |         |        | Create |  |  |
|                                               | isiness | 🛟 Send   | Batch   | Ctrl+B |        |  |  |

\_b. You should see a message in the VTC indicating that the message was sent.

|                                                                                     | _ |
|-------------------------------------------------------------------------------------|---|
| Connecting to WAS Monday, July 18, 2005 3:48:16 PM CDT                              | ~ |
| PsftConnectorWPS Ready Monday, July 18, 2005 3:48:30 PM CDT                         | _ |
| Sent Business Object Psft_ClipType Verb Create Monday, July 18, 2005 4:16:37 PM CDT |   |
|                                                                                     |   |

- 8. Part of the application scenario includes a Human Task. This is the opportunity for a human to review the contents of the business object and make any necessary changes to it. Start by opening the BPC Explorer to handle the Human Task activity.
  - a. Right-click on WPS Server v6.0 in the Servers view and select Launch > BPC Explorer. If you are using a remote server, you can instead open a Web browser and navigate to <u>http://<HOSTNAME>:9080/bpc</u>. The My Tasks view will be shown with the task ready to be completed.

| Welcome: (English) Se                                                                                                    | arch Help                                 |          |  |  |  |  |  |
|----------------------------------------------------------------------------------------------------|-------------------------------------------|----------|--|--|--|--|--|
| <ul> <li>Process Templates</li> <li>My Tasks</li> <li>My Process Templates</li> <li>Process Instances</li> <li>Started By Me</li> <li>Administered By Me</li> <li>Failed Compensations</li> <li>Athen we</li> </ul> |                                           |          |  |  |  |  |  |
| Task Instances                                                                                                    | Available Actions Work on Release Refresh |          |  |  |  |  |  |
|                                                                                                    |                                           | <u>d</u> |  |  |  |  |  |
| My Escalations                                                                                                    | ManualClean Ready Participating           |          |  |  |  |  |  |

- 9. Complete the task so that the flow of the scenario can continue.
  - \_\_\_\_a. Click on the check box for instance to select it and then click "Work on". This will claim the task on behalf of the current user.

| Task Messag           | e           |        |               |                 |              |          |                 |       |                |                |                  |  |
|-----------------------|-------------|--------|---------------|-----------------|--------------|----------|-----------------|-------|----------------|----------------|------------------|--|
| Use this pag          | e to provid | le the | data required | d to complete t | he task. i   | ]        |                 |       |                |                |                  |  |
| Available A           | tions       |        |               |                 |              |          |                 |       |                |                |                  |  |
| Complete              | Save        | Car    | ncel          |                 |              |          |                 |       |                |                |                  |  |
| Instance<br>Name      | ManualCle   | an     |               |                 |              |          |                 |       |                |                |                  |  |
| Task Input<br>Message | inClipBG    | Clip   | clipID        | CID12345        |              |          |                 |       |                |                |                  |  |
|                       |             |        | GLN           | GLN             | 123456789012 | 23       |                 |       |                |                |                  |  |
|                       |             |        |               | clasp           |              |          |                 |       |                |                |                  |  |
|                       |             |        | size          | small           |              |          |                 |       |                |                |                  |  |
|                       |             |        | color         | black           |              |          |                 |       |                |                |                  |  |
|                       |             |        | brand         | Clips and Tack  | s            |          |                 |       |                |                |                  |  |
|                       |             |        | retailItems   | itemID GTIN     | package      | quantity | fullDescription | price | startDate      | endDate        | contactFirstName |  |
|                       |             |        |               | 98765           | box          | 40       | box 40          | 2.59  | 2005-<br>03-01 | 2010-<br>06-30 | Sam              |  |

b. Fill in the values for fields in the task output message based on the values in the input message. Since this step in the business process allows a human to review and make updates to the business object, you will make a slight modification. Fill in all the output message fields with the same values from the input message, except change the color from black to charcoal as shown in the screen shot. You will need to click the + in **retailItems** to fill in the data values for an instance.

| Task<br>Output<br>Message | outClipBG | Clip | clipID      | CID12345        |      |         |          |                 |       |
|---------------------------|-----------|------|-------------|-----------------|------|---------|----------|-----------------|-------|
|                           |           |      | GLN         | 1234567890123   |      |         |          |                 |       |
|                           |           |      | clip        | clasp           |      |         |          |                 |       |
|                           |           |      | size        | small           |      |         |          |                 |       |
|                           |           |      | color       | charcol         |      |         |          |                 |       |
|                           |           |      | brand       | Clips and Tacks |      |         |          |                 |       |
|                           |           |      | retailItems | itemID          | GTIN | package | quantity | fullDescription | price |
|                           |           |      |             | 98765           |      | box     | 40       | box 40          | 2.59  |
|                           |           |      |             | +               |      |         |          |                 |       |

- \_\_\_ c. Click the **Complete** button.
- \_ 10. Verify the data that has been sent to Siebel.
  - \_\_\_\_a. Look at the Visual Test Connector window for Siebel and verify that it has received a business object.

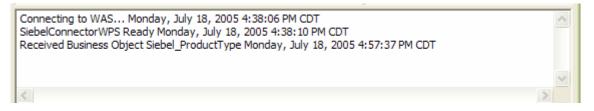

\_\_\_\_b. Double click on Siebel\_ProductType.create to open a window with the received BO.

| 🚧 Test Connector -[WAS] - [SiebelConnectorWPS] | 🛛 🔼                                                       |
|------------------------------------------------|-----------------------------------------------------------|
| <u>File E</u> dit <u>R</u> equest <u>H</u> elp |                                                           |
| ⊞ 🗠 🖆   📾 🛤 🚧                                  |                                                           |
| Business Object Type                           | Business Object Request List<br>Siebel_ProductType.Create |
| Business Object Instance Create                |                                                           |

\_\_\_\_ c. Examine the data in the Response Business Object window.

| 🗖 Response Bu                | siness Object                                                                       |                                                                                          | X |  |  |  |  |
|------------------------------|-------------------------------------------------------------------------------------|------------------------------------------------------------------------------------------|---|--|--|--|--|
| 🤣 🖉 🐟 🔛                      |                                                                                     |                                                                                          |   |  |  |  |  |
| Business Object Typ<br>Verb: | Business Object Type Siebel_ProductType<br>/erb: Create V Business Object Locale: V |                                                                                          |   |  |  |  |  |
| Name                         | Туре                                                                                | Value                                                                                    |   |  |  |  |  |
| Key                          | String                                                                              |                                                                                          |   |  |  |  |  |
| Description                  | String                                                                              | small clasp charcol                                                                      |   |  |  |  |  |
| ProductPack                  | Siebel_Produc                                                                       |                                                                                          |   |  |  |  |  |
| [0]                          | Siebel_Produc                                                                       |                                                                                          |   |  |  |  |  |
| GlobalI                      | String                                                                              |                                                                                          |   |  |  |  |  |
| Packa                        | String                                                                              | box 40                                                                                   |   |  |  |  |  |
| Price                        | String                                                                              | 2.59                                                                                     |   |  |  |  |  |
| Availa                       | String                                                                              | 2005-03-01                                                                               |   |  |  |  |  |
| Availa                       | String                                                                              | 2010-06-30                                                                               |   |  |  |  |  |
| Contact                      | String                                                                              | Sam Jones                                                                                |   |  |  |  |  |
| Object                       | String                                                                              | siebeladapter.com.clipsandtacks.scm.ClipItemToSiebelProductPackage@466e006e1121723857636 |   |  |  |  |  |
| ObjectEventId                | String                                                                              | siebeladapter.com.clipsandtacks.scm.ClipToSiebelProductType@7e1780701121723857576        |   |  |  |  |  |
| 1                            |                                                                                     | OK Cancel                                                                                |   |  |  |  |  |

\_\_\_\_\_d. Type in a value for the Key field, such as A1234.

.

| Name        | Туре   | Value         |
|-------------|--------|---------------|
| Кеу         | String | A1234         |
| Description | String | small clasp ( |

### \_\_\_ e. Click **OK.**

- \_\_\_\_11. Send a response back to the server indicating the request was received and providing the Key value.
  - \_\_\_\_a. Ensure that Siebel\_ProductType.create is selected.
  - \_\_\_\_b. Select Request -> Reply -> Success from the menu,
- 12. Now that testing is complete, shut down your environment.
  - \_\_\_\_a. Right click on the server in the Servers view and select **Add and remove projects...** from the pop-up menu.
  - \_\_\_\_ b. Use the << Remove All button to remove the projects from the server. The dialog should now look like this:</p>
  - \_\_\_ c. Click Finish.
  - \_\_\_\_d. Wait until the projects complete unpublishing and there are no more messages in the lower right corner.
  - \_\_\_\_e. Click on the **Servers** tab and then the **Stop the server** icon.

| Properties Problems 🖧 Servers 🔀 Console |           | 🆘 🕥 🖉 🍫   | <b>)</b> ki 😰 – D |
|-----------------------------------------|-----------|-----------|-------------------|
| Server                                  | Host name | Status    | State             |
| Bill WebSphere Process Server v6.0      | localhost | 🖡 Started | Synchronized      |
|                                         |           |           |                   |

\_\_\_\_f. Close both Visual Test Connector windows.

## What you did in this exercise

In this chapter you examined existing components that can be used in the eXchange scenario. You then defined the Imports, Exports and bindings needed to create an end to end solution. Finally, you tested that solution by driving input from a Visual Test Connector and examining the resulting output.

## **Solution Instructions**

1. Follow the directions in the task <u>Initialize the Workspace for a Lab Exercise</u>, using the following values:

### <WORKSPACE>

C:\Labfiles60\eXchange\EndToEndNoFFA\workspace

### <PROJECT\_INTERCHANGE>

 $C:\Labfiles60\eXchange\EndToEndNoFFA\Solution\EndToEnd_PI.zip$ 

### <MODULE>

n/a

### <DEPENDENT\_LIBRARIES>

n/a

**2.** Continue with **Part 4: Testing eXchange**.

# Task: Adding Remote Server to WebSphere Integration Developer Test Environment

This task describes how to add a remote server to the WebSphere Integration Developer Test environment. The sample will use a z/OS machine.

- \_\_\_\_1. Create a new remote server.
  - a. Right click on the background of the Servers view to access the pop-up menu.
  - b. Select **New > Server.**

| Properties Problems 👫 Servers 🗙 Console |           | 🌣 🕥 🤣     | 🍫 🗏 M 🏥 🗖 🗍  |
|-----------------------------------------|-----------|-----------|--------------|
| Server                                  | Host name | Status    | State        |
| HebSphere ESB Server v6.0               | localhost | 🚡 Stopped | Synchronized |
| WebSphere Process Server v6.0           | localhost | 🚡 Stopped | Synchronized |
|                                         |           |           |              |
| New 🕨 📑 Server                          |           |           |              |

- c. Specify hostname to the remote server, <HOSTNAME>.
- d. Ensure that 'WebSphere Process v6.0 Server' is highlighted in the server type list.

| new Server                                                                                                    | ×               |
|----------------------------------------------------------------------------------------------------|-----------------|
| Define a New Server<br>Choose the type of server to create.                                                                                                    |                 |
| Specify the host where you want to publish                                                                                                    |                 |
| Host name: mvsxxx.rtp.raleigh.ibm.com                                                                                                    | <b>_</b>        |
| Select the server type:                                                                                                    |                 |
| HBM     WebSphere ESB Server v6.0     WebSphere Express v5.0 Server     WebSphere Express v5.1 Server     WebSphere Process v6.0 Server     WebSphere v5 Server Attach | ▲<br>           |
| Description: WebSphere Process v6.0 Server                                                                                                    | View By: Vendor |
| k,                                                                                                    |                 |

### e. Click Next.

f. On the WebSphere Server Settings page, select the radio button for **RMI** and change the ORB bootstrap port to the correct setting (<**BOOTSTRAP\_PORT**>).

| 💤 New Server                                                                                                    | ×      |
|----------------------------------------------------------------------------------------------------|--------|
| WebSphere Server Settings<br>Input settings for the new WebSphere server                                                                                  |        |
| WebSphere profile name:                                                                                                    | ~      |
| Server connection type and admin port<br>© RMI (Better performance)                                                                                       |        |
| ORB bootstrap port: 9131                                                                                                    |        |
| SOAP (More firewall compatible)                                                                                                    |        |
| SOAP connector port: 8880                                                                                                    |        |
| Run server with resources within the workspace                                                                                                    |        |
| Security is enabled on this server                                                                                                    |        |
| Current active authentication settings;                                                                                                    |        |
| User ID:                                                                                                    |        |
| Password:                                                                                                    |        |
| Server name: server 1                                                                                                    |        |
| Server type                                                                                                    |        |
| BASE, Express or unmanaged Network Deployment server                                                                                                    |        |
| C Network Deployment server                                                                                                    |        |
| Network Deployment server name:                                                                                                    |        |
| The server name is in the form of:<br><cell name="">/<node name="">/<server name=""><br/>For example, localhost/localhost/server1.</server></node></cell> |        |
| Detect Click this button to detect the server type.                                                                                                    |        |
|                                                                                                    |        |
| < Back Next > Finish                                                                                                    | Cancel |

- g. Click Finish.
- h. The new server should be seen in the Server view.

|   |                            |                        | 18 O V.   | 🍫 🔳 🖓 🔁 🗖                                  |
|---|----------------------------|------------------------|-----------|--------------------------------------------|
|   | Host name                  | Status                 |           | State                                      |
| 2 | localhost                  | 🖥 Stopped              |           | Synchronized                               |
|   | localhost                  | 🖥 Stopped              |           | Synchronized                               |
|   | mvsxxx.rtp.raleigh.ibm.com | Started                |           | Synchronized                               |
|   |                            |                        |           |                                            |
|   |                            |                        |           |                                            |
|   |                            |                        |           |                                            |
|   |                            |                        |           | ► I                                        |
|   | Ż                          | localhost<br>localhost | localhost | localhost 🔚 Stopped<br>localhost 🔚 Stopped |

- 2. Start the remote server if it is not already started. WebSphere Integration Developer does not support starting remote servers from the Server View.
  - a. From a command prompt, telnet to the remote system if needed:

### 'telnet <HOSTNAME> <TELNET\_PORT>'

userid : <USERID>

#### pw: <PASSWORD>

If the remote server runs on a System i<sup>®</sup> server, sign on to the system and start a Qshell session.

b. Navigate to the bin directory for the profile being used:

### cd <WAS\_HOME>/profiles/<PROFILE\_NAME>/bin

- c. Run the command file to start the server: ./startServer.sh <SERVER\_NAME>
- d. Wait for status message indicating server has started:

ADMU3200I: Server launched. Waiting for initialization status.

ADMU3000I: Server cl1sr01 open for e-business; process id is 0000012000000002

# Task: Connecting with the Visual Test Connector

This task describes how to create a Profile and start a connection with the Visual Test Connector (VTC).

- 1. Ensure the WebSphere Process Server is active (the server is the JMS Broker). The VTC requires an active JMS Broker to start it's connection.
- Start the Visual Test Connector
  - \_\_\_\_\_a. From the start menu, select Programs > IBM WebSphere Business Integration Adapters > IBM WebSphere Business Integration Toolset > Visual Test Connector (VTC). This opens a command window in the background where the process runs and the Visual Test Connector Interface in the foreground. Do not close the command window as this will cause the VTC to exit.
- 3. Create/Select a Profile
  - \_\_\_\_a. From the VTC interface, select File > Create/Select Profile

| Nest Connector                         | _ 🗆 🔀                        |
|----------------------------------------|------------------------------|
| File Edit Request Help                 |                              |
| Treate/Select Profile Ctrl+N           |                              |
| Connect Ctrl+A                         | Business Object Request List |
| Exit Create                            |                              |
| Business Object Editor                 |                              |
| Verb: Verb: Business Object Locale: en |                              |
| Name Type Value                        |                              |
|                                        |                              |
|                                        |                              |
|                                        |                              |
|                                        |                              |
|                                        |                              |
|                                        |                              |
| J <u>P</u>                             |                              |
| 1                                      | ~                            |
|                                        |                              |
|                                        |                              |
|                                        |                              |
|                                        |                              |

\_\_\_\_b. If a profile does not already exist, create one by selecting **File > New Profile ...** If a profile does already exist skip to step d.

| Connector Profile   |          |         |                    |
|---------------------|----------|---------|--------------------|
| File Edit           |          |         |                    |
| 삼 New Profile Ctrl- | +N       |         |                    |
| Exit                |          | 1       |                    |
| Connector           | - Jerver | User ID | Configuration File |
|                     |          |         |                    |
|                     |          |         |                    |
|                     |          |         |                    |
|                     |          |         |                    |
|                     |          |         |                    |
|                     |          |         |                    |
|                     |          |         |                    |
| <                   | I        | 11      | >                  |
|                     | OK       | Cancel  |                    |

\_\_\_\_ c. Browse to and select the connector configuration file, type in a Connector Name for the Profile, and select WAS for the Broker Type. Click OK.

| New Profile         |                                        |        |
|---------------------|----------------------------------------|--------|
| Select the connecto | r configuration file:                  |        |
| C:\Labfiles60\eXch  | ange\PeopleSoft\ASBOs\PsftConnectorWPS | Browse |
| Connector           |                                        |        |
| Connector Name      | PeopleSoft                             |        |
| Broker Type         | WAS                                    | •      |
| Server              |                                        |        |
| Server              |                                        | 1      |
| User ID             |                                        |        |
| Password            |                                        | 1      |
|                     | OK Cancel                              |        |

\_\_\_\_d. Select and highlight the profile and click OK

| Connector Profile |        |         |                          |
|-------------------|--------|---------|--------------------------|
| <u>File E</u> dit |        |         |                          |
| *                 |        |         |                          |
| Connector         | Server | User ID | Configuration File       |
| PeopleSoft        |        |         | C:\Labfiles60\eXchange\P |
|                   |        |         |                          |
|                   |        |         |                          |
|                   |        |         |                          |
|                   |        |         |                          |
|                   |        |         |                          |
| <                 |        | Ш       | >                        |
|                   | ОК     | Cancel  |                          |

### \_\_\_\_e. Select File > Connect

| Test Connector -[WAS] - [PeopleSoft]        | _ 🗆 🛛    |
|---------------------------------------------|----------|
| File Edit Request Help                      |          |
| Treate/Select Profile Ctrl+N                |          |
| Connect Ctrl+A Business Object Request List |          |
| Exit                                        |          |
| Create                                      |          |
| Business Object Editor                      |          |
| Verb: Business Object Locale: en            |          |
| Name Type Value                             |          |
|                                             |          |
|                                             |          |
|                                             |          |
|                                             |          |
|                                             |          |
|                                             |          |
|                                             |          |
|                                             |          |
|                                             | <u>~</u> |
|                                             |          |
|                                             | ~        |
|                                             | >        |
|                                             |          |

| Head and the second second sec | _ 🗆 🔀                        |
|----------------------------------------------------------------------------------------------------|------------------------------|
| <u>File Edit R</u> equest <u>H</u> elp                                                                                                    |                              |
| ■ 🚳 📪 🐟 🔳 🖆 📾 🖷 🛤 🚧                                                                                                    |                              |
| Business Object Type                                                                                                    | Business Object Request List |
| Business Object Instance Create                                                                                                    |                              |
| Business Object Editor                                                                                                    |                              |
| Verb: 📃 Business Object Locale: en 💌                                                                                                    |                              |
| Name Type Value                                                                                                    |                              |
|                                                                                                    |                              |
|                                                                                                    |                              |
|                                                                                                    |                              |
|                                                                                                    |                              |
|                                                                                                    |                              |
|                                                                                                    |                              |
|                                                                                                    |                              |
| Connecting to WAS Friday, May 13, 2005 9:24:57 AM AKDT<br>PeopleSoft Ready Friday, May 13, 2005 9:25:09 AM AKDT                                                                                                    | <u>^</u>                     |
|                                                                                                    |                              |
|                                                                                                    |                              |
|                                                                                                    | ≥                            |
| PeopleSoft Ready                                                                                                    |                              |

\_\_\_\_f. View messages in the lower window.